#### System Requirements

 Computer:

IBM PC/AT or compatible computer preinstalled with the following Windows operating systems\*: Windows XP Home Edition (Service Pack 2 or later)/Windows XP Professional (Service Pack 2 or later)/ Windows Vista Home Basic/Windows Vista Home Premium/Windows Vista Business/Windows Vista Ultimate Not supported by 64 bit version OS.

- Not supported by OSs other than above.
- \* Excluding OS Versions not supported by Microsoft.
- CPU: Pentium 4 1.0 GHz or higher
- RAM: 512 MB or more
- Hard Disk Drive: 380 MB or more of available space.
- $\bullet$  Display: Screen Resolution: 800  $\times$  600 pixels (or higher) (recommended 1,024  $\times$  768 or higher), Colors: 8 bit or higher (16 bit recommended)
- CD-ROM drive (Supporting Digital Music CD playback capabilities using WDM) To create original CDs, a CD-R/RW drive is required.
- Sound board
- USB port (Hi-Speed USB is recommended)
- Microsoft .NET Framework 2.0 or 3.0, QuickTime 7.2, Internet Explorer 6.0 or 7.0, Windows Media Player 10 or 11 (Windows Media Player 11 recommended. Some computers that already have Windows Media Player 10 installed may encounter file limitation (AAC, video files, etc.) that can be transferred by dragging and dropping.).
- Adobe Flash Player 8 or higher needs to be installed.
- Broadband Internet connection is required to use Electronic Music Distribution (EMD) or to visit the web site.
- We do not guarantee operation for all computers even if they meet the above System Requirements. Not supported by the following environments:

Personally constructed computers or operating systems / An environment that is an upgrade of the original<br>manufacturer-installed operating system / Multi-boot environment / Multi-monitor environment / Macintosh

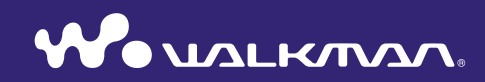

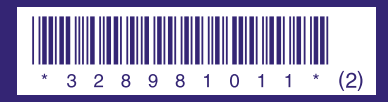

**SONY.** 

**Quick Start Guide** ©2008 Sony Corporation Printed in Malaysia 3-289-810-**11** (2) **NWZ-A826 / A828 / A829**

#### **Owner's Record**

The model and serial numbers are located on the back of the player. Record them in the space provided below. Refer to these numbers in the spaces whenever you call upon your Sony dealer regarding this product.

Model No. \_\_\_\_\_\_\_\_\_\_\_\_\_\_\_\_\_\_\_\_\_\_\_\_\_\_ Serial No.

#### About the Manual

The use of the player is described in this "Quick Start Guide," in the "Operation Guide" (PDF file).

- **Quick Start Guide**: Explains basic operation of the player, including importing, transferring, and playing music songs, videos and photos. It also explains the basic operation of Bluetooth communication using the player.
- **Operation Guide**: Explains advanced features of the player and offers troubleshooting information.
- **Troubleshooting:** Explains symptoms, causes and remedies when the player has problems.

**Precautions:** Explains important notes to prevent accidents.

### For the latest information

If you have any questions or issues with this product, or would like information on compatible items with this product, visit the following web sites. For customers in the USA: http://www.sony.com/walkmansupport For customers in Canada: http://www.sony.ca/ElectronicsSupport/ For customers in Europe: http://support.sony-europe.com/DNA For customers in Latin America: http://www.sony-latin.com/index.crp For customers in other countries/regions: http://www.sony-asia.com/support For customers who purchased the overseas models: http://www.sony.co.jp/overseas/support/

### **Table of Contents**

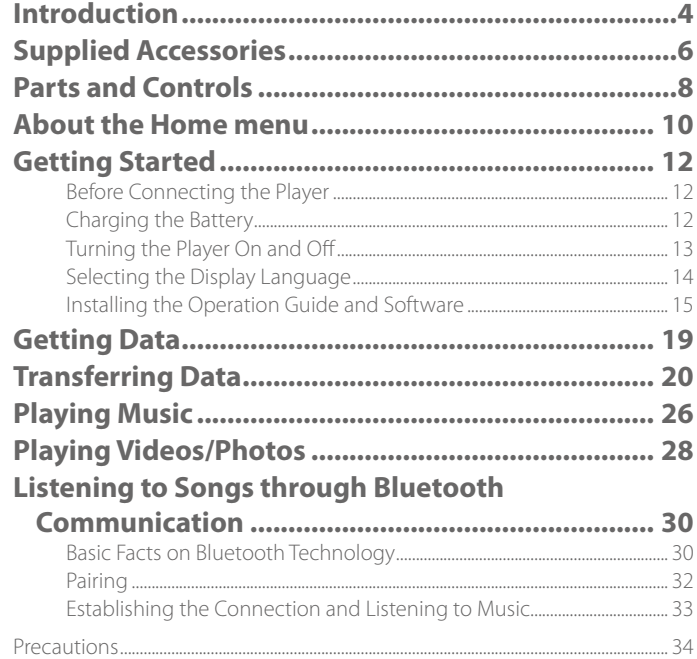

## <span id="page-2-0"></span>**Introduction**

Thank you for purchasing the NWZ-A826/A828/A829\*1 .

To begin using the player, first import music songs, videos and photos into your computer and then transfer them to the player.

After transferring the data to the player, you can enjoy them wherever you go. You can also enjoy listening to songs and video sound through Bluetooth communication,

\*1Depending on the country/region in which you have purchased the player, some models may not be available.

## Playing songs, videos or photos

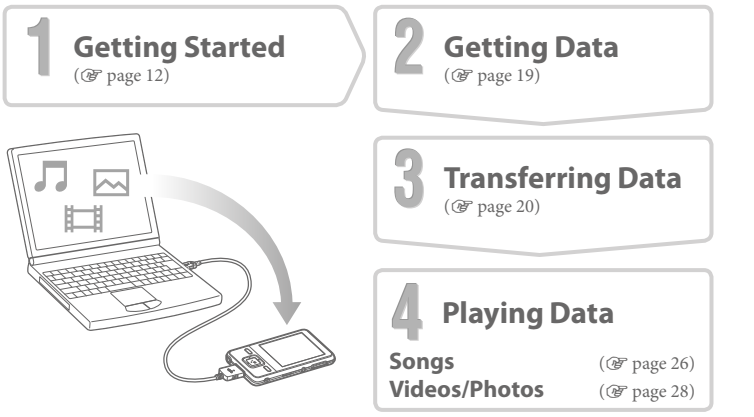

#### **About sample data\*<sup>1</sup>**

 $\Delta$ 

The player is pre-installed with sample data. If you delete sample data, you cannot restore it, and we will not supply any replacement data.

```
*1 In some countries/regions some sample data is not installed.
```
## Enjoying Contents Using the Bluetooth Function

 $\overline{\mathbb{P}\text{D}^{\mathsf{c}}}$ 

You can listen to songs or video sound from Bluetooth devices by transmitting data from the player. You can control the basic operations of the player wirelessly from the connected Bluetooth device.

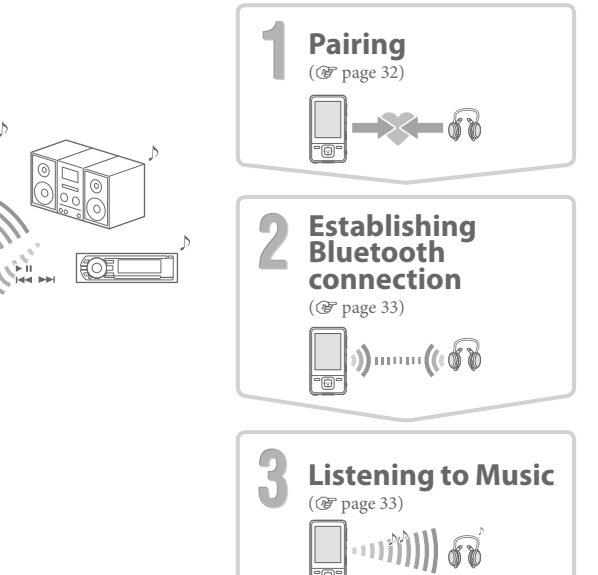

## <span id="page-3-0"></span>**Supplied Accessories**

Please check the accessories in the package.

- $\Box$  Headphones (1)
- $\Box$  USB cable (1)
- $\Box$  Earbuds (Size S, L) (1)
- $\Box$  Attachment (1)

Use when connecting the player to the optional cradle, etc.

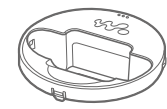

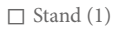

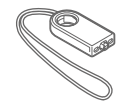

- $\square$  CD-ROM<sup>\*1\*2</sup> (1)
	- MP3 Conversion Tool
	- Media Manager for WALKMAN
	- Windows Media Player 11
	- Operation Guide (PDF file)
- $\Box$  Quick Start Guide (this manual) (1) **\*** <sup>1</sup> Do not attempt to play this CD-ROM in an audio CD player.
- **\*** <sup>2</sup> Depending on the country/region in which you have purchased the player, the bundled software may be different.

#### **How to install the earbuds correctly**

If the earbuds do not fit your ears correctly, low bass sound may not be heard. To enjoy better sound quality, change the size of the earbuds or adjust the earbud position to sit on your ears comfortably and fit your ears snugly. At purchase, M size earbuds are installed. If the earbuds do not fit your ears, try one of the other supplied sizes, S or L. When you change the earbuds, turn to install them firmly on the headphones to prevent the earbud from detaching and remaining in your ear.

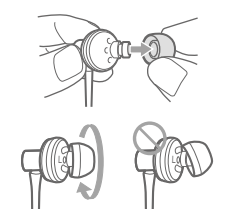

#### **Use the supplied stand**

You can stand up the player using the supplied stand.

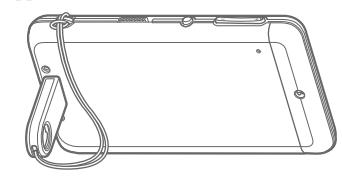

### **Note**

- When standing the player with the stand, be careful not to press down or knock the player.
- Stand up the player horizontally as shown. Do not stand it up vertically.

### <span id="page-4-0"></span>**Parts and Controls**

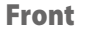

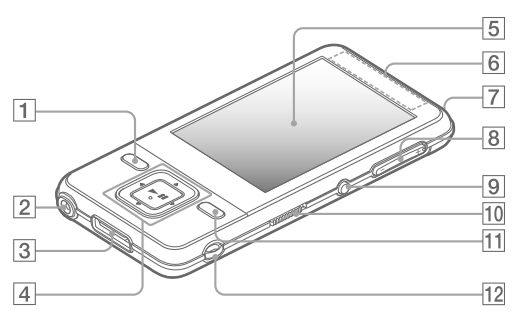

### **BACK/HOME button\*<sup>1</sup>**

Press to go up one list screen level, or to return to the previous menu. Press and hold the BACK/HOME button to display the Home menu ( $\circledast$  page 10).

### **Headphone jack**

For connecting the headphones. Insert the jack pin until it clicks into place.

### **WM-PORT jack**

Use this jack to connect the supplied USB cable, or optional peripheral devices.

### **5-way button**

Press the  $\blacktriangleright$ II button to start playback. Press the  $\blacktriangleright$ II button to confirm after selecting an item with the  $\triangle/\blacktriangledown/\blacktriangle/\blacktriangleright$  button.

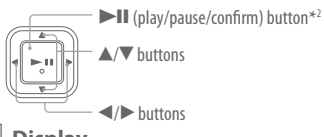

### **Display**

**Bluetooth antenna (aerial)**

#### **Bluetooth indicator**

Indicates the status of the Bluetooth function.

**VOL +\*<sup>2</sup> /– button**

Rear

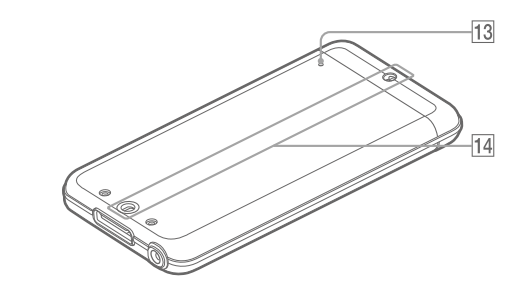

### **BLUETOOTH button**

Press and hold to turn on or off the Bluetooth function, and to establish or to end Bluetooth connection.

### **HOLD switch**

By sliding the HOLD switch to the direction of the arrow  $\blacktriangleright$ , all operation buttons are disabled.

### **OPTION/PWR OFF button\*<sup>1</sup>**

Displays the option menu. If you press and hold the OPTION/PWR OFF button, screen turns off and the player enters standby mode. If the standby mode is retained for about a day, the player turns off completely automatically ( $\circledast$  page 13).

### **Strap hole**

Used to attach a strap (sold separately). You can attach the supplied stand and a strap at the same time ( $\circledast$  page 7).

### **RESET button**

Resets the player when you press the RESET button with a small pin, etc.

### **Accessory hole (type I)**

Used to attach the supplied stand or the optional accessories.

- $*1$  Functions marked with  $\Box$  on the player are activated if you press and hold the corresponding buttons.
- \*2There are tactile dots. Use them to help with button operations.

<span id="page-5-0"></span>The Home menu appears when you press and hold the BACK/HOME button of the player. The Home menu is the starting point to play audio, search for songs, change settings, etc.

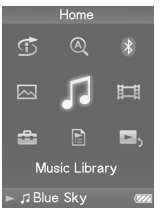

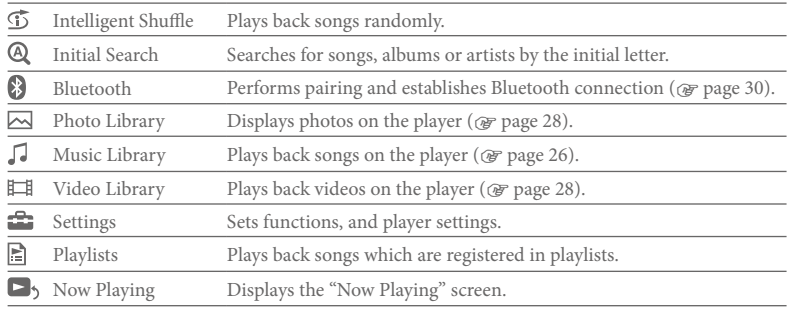

The method to use or set player functions, troubleshooting information, etc., are explained in the Operation Guide (PDF file). Also refer to the Operation Guide (PDF file) for more information about advanced features.

### Using the player control

Use the 5-way button to operate this player.

Press the  $\triangle$ / $\blacktriangledown$ / $\triangle$ / $\blacktriangleright$  button to select the item in the menu, and then press the  $\blacktriangleright$ II button to confirm. To return to the previous screen, press the BACK/HOME button. If you press and hold the BACK/HOME button, the screen returns to the Home menu. For example, when you want to play back a song by selecting  $\Box$  (Music Library) on the Home menu, the menu changes as follows.

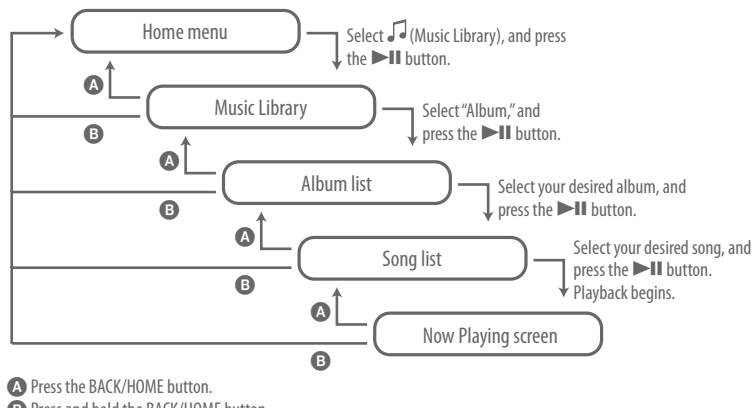

**B** Press and hold the BACK/HOME button.

### <span id="page-6-1"></span><span id="page-6-0"></span>**Getting Started**

## Before Connecting the Player

Before connecting the player to your computer, make sure that the OS is Windows XP (Service Pack 2 or later) or Windows Vista, and the installed Windows Media Player version on your computer is 10 or 11.

## Charging the Battery

Connect the player to the running computer until the battery icon indicates **FULL**. Charging takes about 3 hours when the battery power is completely used up.

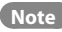

 Do not leave the player connected for extended periods to a laptop computer that is not connected to AC power, because the player may discharge the computer's battery.

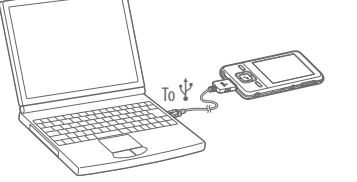

## Turning the Player On and Off

### To turn on the player

Press any button to turn the player on.

### To turn off the player

If you press and hold the OPTION/PWR OFF button( $\circledast$  page 9), the player enters standby mode and the screen turns off to save battery power. If you press any button while in standby mode, the "Now Playing" screen, etc., appears and the player is ready for operation. Furthermore, if standby mode is retained for about a day, the player turns off completely automatically. If you press any button when the player is turned off, the start up screen appears first, then the "Now Playing" screen appears.

### **Hint**

 We recommend that you set the current time before using the player. You can set the current time from the Home menu. Select "Settings" - "Common Settings"- "Set Date-Time," in this order, and then set the current date and time.

## <span id="page-7-0"></span>Selecting the Display Language

Be sure to set the display language before using the player. Otherwise, garbled characters may appear on the display.

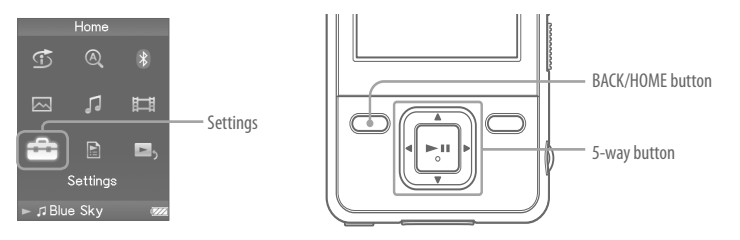

- 1 **Press and hold the BACK/HOME button until the Home menu appears.**
- **Press the**  $\triangle$ **/** $\blacktriangledown$ **/** $\blacktriangleleft$ **/** $\blacktriangleright$  **button to select**  $\mathbb{Z}$  **(Settings), and then press the**  $\blacktriangleright$ **ll button to confirm.**
- 3 **Press the /// button to select "Language Settings," and then press the ▶II button to confirm.**
- **Press the**  $\triangle$ **/** $\nabla$ **/** $\triangle$ **/** $\rho$  button to select a language, and then press the  $\nabla$ II **button to confirm.**

## Installing the Operation Guide and Software

You can install the Operation Guide (PDF file) and software from the supplied CD-ROM following the steps below.

1 **Turn on the computer to start Windows.**

2 **Log on as an administrator.**<br>When installing, it is required to log on your computer as an administrator.

**3** Insert the supplied CD-ROM into your computer.<br>The install wizard will start automatically. Read the messages displayed on the screen carefully, and follow the on-screen instructions.

#### **4** When the install menu appears on the screen, click on the item to install **putter** on the left side of the screen, and then click the [Install] button on the **on the left side of the screen, and then click the [Install] button on the right lower side of the screen.**

Follow the on-screen instructions to install.

When you install the Operation Guide (PDF file), select  $\lceil \frac{1}{\mathbb{A}} \rceil$  Operation Guide].

#### **To view the Operation Guide (PDF file)**

After installation is completed, a  $\frac{m}{|A|}$  icon appears on the desktop of the computer. You can view the Operation Guide by clicking the  $\frac{1}{\sqrt{2}}$  icon.

#### **Note**

 To view the Operation Guide, you need Adobe Reader 5.0 or later, or Adobe Reader software in your computer. Adobe Reader can be downloaded from the Internet for free.

### About the bundled software

### Windows Media player 11

Transferable files: Music (MP3, WMA), Photo (JPEG)

Windows Media Player can import audio data from CDs and transfer data to the player. When you use copyright protected WMA audio files, use this software.

For details on operation, refer to the Help of the software or visit the following website. http://www.support.microsoft.com/

### **U** Hint

 Some computers that already have Windows Media Player 10 installed may encounter file limitation (AAC, video files, etc.) that can be transferred by dragging and dropping. If you install Windows Media Player 11 from the supplied CD-ROM, you can solve this problem, then you can transfer by dragging and dropping again. Before installing Windows Media Player 11 on your computer, make sure to check whether your software or service corresponds to Windows Media Player 11.

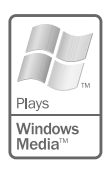

### <span id="page-9-0"></span>Media Manager for WALKMAN

Transferable files: Music (MP3, WMA/AAC\*1 , WAV), Photo (JPEG), Video (MPEG-4 Simple Profile, AVC (H.264/AVC) Baseline Profile), RSS Feed (music, video)

Media Manager for WALKMAN can transfer music, photos or videos from the computer to the player and import audio data from CDs. Media Manager for WALKMAN can also subscribe to RSS feeds and transfer the music or video files that have been downloaded from RSS channels. For details on operation, refer to the Help of the software.

Audio files (AAC) or videos can also be transferred by dragging and dropping using Windows Explorer as well as Media Manager for WALKMAN.

\*1 DRM files are not compatible.

### MP3 Conversion Tool

ATRAC files need to be converted using bundled MP3 Conversion Tool. (Audio data purchased from a music distribution service on the Internet cannot be converted.) Note that when converting ATRAC files to MP3 files, the ATRAC files are not deleted. You can also delete the ATRAC files by configuring the setting.

#### 五田囚 **Getting Data**

To enjoy transferring data to the player, you need to import data, such as audio, video or photos from the Internet, audio data from CDs, photo data from a digital camera, or video data from a video camera to your computer before using the player. To import audio data from CDs, you need to use appropriate software for importing.

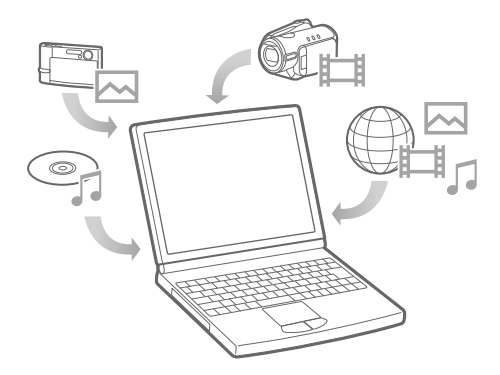

# <span id="page-10-0"></span>**T** 由 M Transferring Data

You can directly transfer data by dragging and dropping using Windows Explorer on your computer.

You can also transfer data using the supplied software ( $\mathscr F$  page 17).

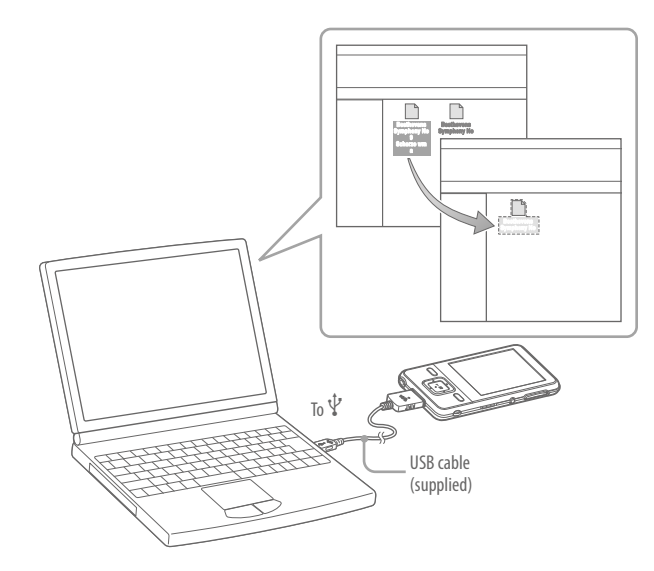

- **1 Connect the player to your computer using the supplied USB cable.**<br>Insert the connector of the USB cable into the player with the **W** mark facing up.
- 2 **Select the player on Windows Explorer, and then drag and drop files.**<br>The player appears on Windows Explorer as  $[$ WALKMAN ] The player appears on Windows Explorer as [WALKMAN.]

### **Notes**

- Do not disconnect the USB cable while "Do not disconnect." appears on the player or the data being transferred may be damaged.
- The player may not work properly if you start or restart the computer while the player is connected. In this case, reset the player by pressing the RESET button.

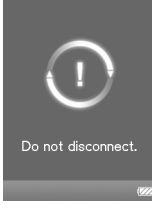

#### 五田囚 **Transferring Data (continued)**

Playable data hierarchy has rules. To transfer data properly, see the following instructions. Data hierarchy may differ, depending on your computer environment.

#### **For songs**

(On Windows Explorer)

Drag and drop files or folders into the "MUSIC" folder. However, beyond the 8th level, nothing will be recognized.

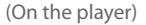

Folders are displayed in the folder name order first, then files are displayed in the file name order. In this case, upper or lower case letters are not distinguished.

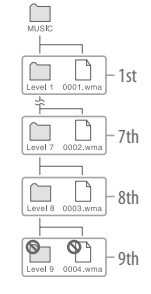

Folder

nl evel 1

 $\blacktriangleright$   $\Box$  Blue Sky

 $70001$ 

#### **For videos**

(On Windows Explorer)

Drag and drop files or folders into the "VIDEO" folder. On the 1st level, the "VIDEO" folder will recognize either a file or a folder. Files on the 2nd level will be recognized. However, folders beyond the 1st level and files beyond the 2nd level will not be recognized.

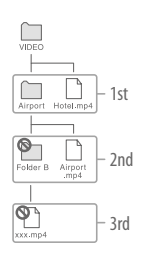

#### (On the player)

Video files are displayed in the order they are transferred by dragging and dropping. (The latest data is at the top.)

### ්ඊ Hint

 You can set JPEG files as a thumbnails of video files, by placing JPEG files in the corresponding video folders. When you display the video list, you can see the thumbnails (small pictures to display on the menu) for the video files on the player.

To display a thumbnail for a video file, create a JPEG file (horizontal 160 × vertical 120 dots, extension: .jpg) and name it the same as the desired video file, then store it in the video file folder.

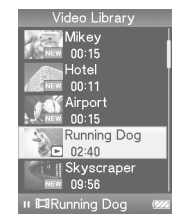

#### **For photos**

(On Windows Explorer)

Drag and drop files or folders into the "PICTURE" folder. On the 1st level, the "PICTURE" folder will recognize either a file or a folder. Only files on the 2nd level will be recognized by "PICTURE" folder. However, beyond the 2nd level, nothing will be recognized.

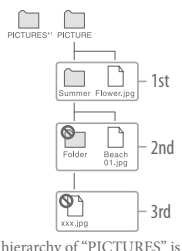

\*1 Data hierarchy of "PICTURES" is the same as the "PICTURE" folder.

#### (On the player)

Folders under the "PICTURE" are displayed in alphabetical order. Files in the 1st level of the "PICTURE" folder are stored in the <PICTURE> folder.

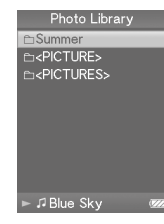

### Supported file format

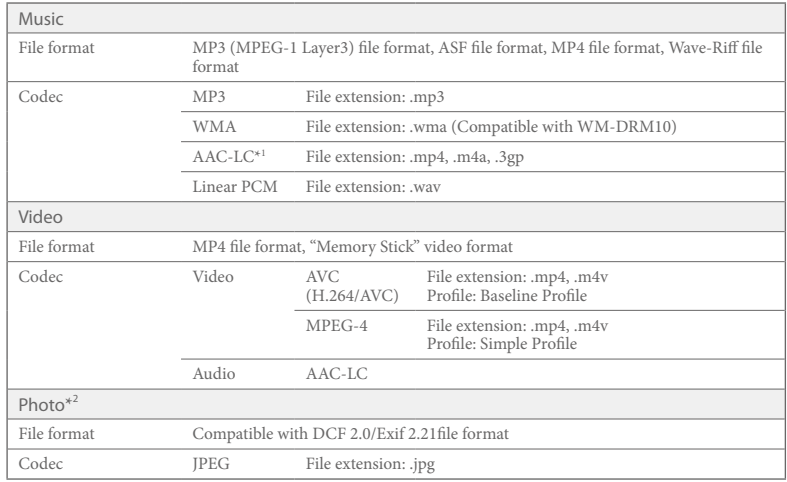

**\*** 1 Copyright protected AAC-LC files cannot be played back.

**\*** <sup>2</sup> Some photo files may not be playable, depending on their file formats.

# <span id="page-13-0"></span>**Playing Music**

After transferring data to the player, the data is stored in the "Music Library" of the player. You can search for a song by album name, artist name, genre, etc., and play it back. This section explains how to search for a song by album name and play it back.

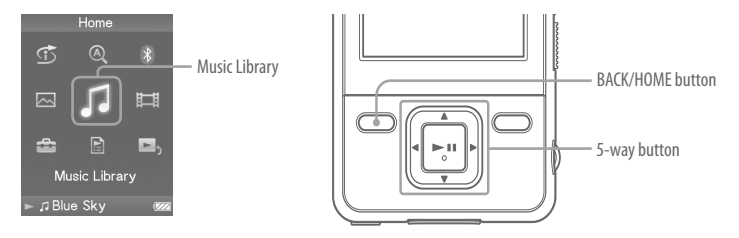

- 1 **After disconnecting the USB cable between the player and computer, press and hold the BACK/HOME button until the Home menu appears.**
- 2 **Press the /// button to select (Music Library), and then press the button to confirm.**

The "Music Library" screen appears.

3 **Press the /// button to select "Album," and then press the**  $\blacktriangleright$ **II** button to confirm.

The album list appears.

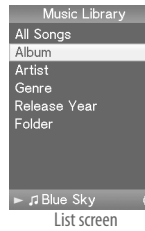

#### **Press the**  $\triangle$ **/** $\nabla$ **/** $\triangle$ **/** $\rho$  button to select an album, and then press the  $\nabla$ II **button to confirm.**

The song list for the selected album appears.

#### 5 **Press the /// button to select a song, and then**  press the *DII* button to confirm.

The "Now Playing" screen appears. The selected song starts to play back and subsequent songs play in sequence.

Press the  $\blacktriangleleft$  button to find the beginning of the previous, next, or the currently playing song. Press and hold the  $\blacktriangleleft / \blacktriangleright$  button to go back or forth quickly. To pause the playback, press the  $\blacktriangleright$ II button on the "Now Playing" screen.

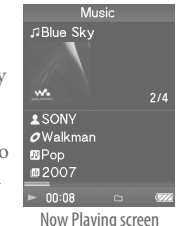

### ် <del>လ</del>ို Hints

- Cover art is displayed only when songs have cover art information.
- If "Unknown" appears as an album name., etc, you can search the album or song by folder. Select "Folder" in step 3, and then continue to operate.
- The player offers the following operations. For details, refer to "Playing Music" or "Setting the Music" in the Operation Guide (PDF file).
- Playing songs repeatedly or in shuffle mode.
- Adjusting sound quality.
- Changing the album list display format.
- To delete songs from the player, use the software you used to transfer the songs, or Windows Explorer.

#### <span id="page-14-0"></span>田区 **Playing Videos/Photos**

After transferring data to the player, videos are stored in the "Video Library" and photos are stored in the "Photo Library." You can play a video or show a photo by selecting it from the appropriate list.

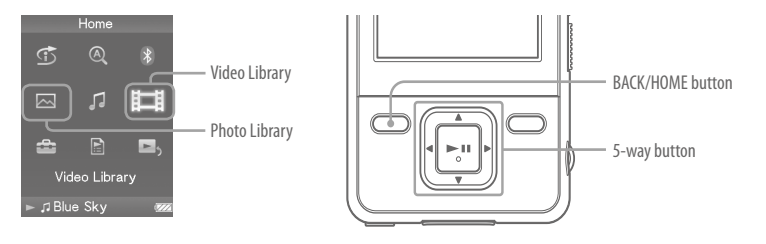

- 1 **Press and hold the BACK/HOME button until the Home menu appears.**
- 2 **Press the /// button to select (Video Library) or (Photo**  Library), and then press the **Ill** button to confirm. The video list or the photo folder list appears.
- **3** Press the  $\triangle$ / $\nabla$ / $\triangle$ / $\triangleright$  button to select a video or a photo folder, and then press the  $\triangleright$  **II** button to confirm. To display a photo, select a photo from the photo list, and press the **III** button to confirm.

The selected item starts to be played back or displayed.

#### **Hints**

- The player offers the following operations. For details, refer to "Playing Videos" or "Playing Photos" in the Operation Guide (PDF file).
- Changing the display orientation of a video or photo.
- Changing the video or photo list display format.
- Playing a slide show.
- To delete videos or photo files from the player, use the software you used to transfer the data, or Windows Explorer. Videos can also be deleted from the option menu of the player.
- When you want to display thumbnails for video files, place JPEG files of the same name in the corresponding video folders.

#### **Note**

Thumbnails may not be displayed, depending on the file format.

## <span id="page-15-0"></span>Basic Facts on Bluetooth Technology

### What can the player do with Bluetooth?

The player includes Bluetooth wireless technology. The player communicates wirelessly with a Bluetooth device\*1 (e.g. headphones, car audios, speakers, compact stereos). You can listen to songs or video sound from Bluetooth devices by transmitting data from the player. However, you cannot use the player to receive songs or video sound from Bluetooth devices.

This player supports AVRCP (Audio/Video Remote Control Profile). You can control the basic operations of the player wirelessly from the connected Bluetooth device\*2 such as Bluetooth headphones.

\*1 The devices need to support A2DP (Advanced Audio Distribution Profile).

\*2 The devices need to support AVRCP.

### **Hints**

- The player can transmit song information such as song title, etc., to the Bluetooth devices that support AVRCP Ver.1.3. Certain devices can also receive other information of the player, such as the battery status or the setting of the player. However, the information that a Bluetooth device can receive varies by the device.
- You can control wirelessly the volume (VOL +/–) of certain devices using the VOL +/- button of the player.

### The available Bluetooth functions of the player are as follows:

- You can select a Bluetooth device to communicate with the player from the list of paired devices.
- You can designate a Bluetooth device that you frequently use for "Quick Connection."
- You can choose whether or not to apply the sound effects ("Equalizer," "VPT(Surround)," "DSEE(Sound Enhancer)," "Dynamic Normalizer").

### **Notes**

- The player cannot communicate with mobile phones through Bluetooth communication.
- The player cannot transfer data through Bluetooth communication.

### Compatible devices with the Bluetooth function of the player

For details about devices that can communicate with the player through Bluetooth communication, visit the referred websites in "For the latest information" ( $\circledast$  page 2).

### To prepare for Bluetooth communication

Before listening to songs or video sound from a Bluetooth device, the player and the device need to be paired and establish Bluetooth connection ( $\circledast$  page 5). For details, refer to "Preparing for Bluetooth communication" or "Establishing Bluetooth Connection" in the Operation Guide (PDF).

# <span id="page-16-0"></span>Pairing

Bluetooth devices need to be"paired" with each other beforehand.

1 **Place the player and the Bluetooth device within 1 meter from each other.**

**2 Turn on the device and set it up for pairing.**<br>For details about setting up the device, refer to the operation instruction manual supplied with the Bluetooth device.

**3** Press and hold the BACK/HOME button until the Home menu appears.<br>Select (Bluetooth) - "Pairing," in this order, using the **A/<code>v/<//>/>button button </code>** to select the item and the **>II** button to confirm.

The list of Bluetooth devices that are available for pairing appears.

4 **Select a device from the list using the /// button to select the device and the**  $\blacktriangleright$ **II** button to confirm.

Pairing starts.

If the screen to enter the passkey appears, enter the passkey.\*1

Press the  $\triangle$ / $\nabla$  button to adjust the number and press the  $\triangle$ / $\nabla$  button to move the cursor, and then press the  $\blacktriangleright$ II button to confirm.

Bluetooth connection is established automatically after pairing completes. You can listen to songs or video sounds from the Bluetooth device.

\*1The passkey for all Sony products is "0000."

## Establishing the Connection and Listening to Music

You can establish Bluetooth connection using the BLUETOOTH button (Quick Connection). After the connection is established, you can listen to songs or video sound from the connected device.

### 1 **Set up the Bluetooth device to prepare for Bluetooth connection.**

- For details about setting up the device, refer to the operation instruction manual supplied with the Bluetooth device.
- 2 **Press and hold the BLUETOOTH button.**
- Bluetooth connection is established.
- 3 **Play back songs or videos on the player.**

### *်*Ö́ Hint

 By default setting, the first paired device is designate for "Quick Connection." You can change the device to be connected from Home menu. Select "Settings" – "Bluetooth Settings" – "Quick Connection," in this order, and change the device.

#### **Note**

 While the player holds Bluetooth connection, you cannot listen to songs or video sound from non-wireless head phones or the accessories connected through WM-PORT.

### To end Bluetooth connection

Press and hold the BLUETOOTH button.

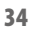

### <span id="page-17-0"></span>Precautions

Digital Media Player with Bluetooth

#### WARNING

#### To reduce the risk of fire or electric shock, do not expose this apparatus to rain or moisture.

Do not install the appliance in a confined space, such as a bookcase or built-in cabinet.

To reduce the risk of fire, do not cover the ventilation of the apparatus with newspapers, tablecloths, curtains, etc. And do not place lighted candles on the apparatus.

To reduce the risk of fire or electric shock, do not place objects filled with liquids, such as vases, on the apparatus.

Do not expose the batteries (battery pack or batteries installed) to excessive heat such as sunshine, fire or the like for a long time.

Excessive sound pressure from earphones and headphones can cause hearing loss.

**Notice for the customer in the countries applying EU Directives**

Hereby, Sony Corp., declares that this equipment is in compliance with the essential requirements and other relevant provisions of Directive 1999/5/EC. For details, please access the following URL: http://www.compliance.sony.de/

The manufacturer of this product is Sony Corporation, 1-7-1 Konan, Minato-ku, Tokyo, Japan. The Authorized Representative for EMC and product safety is Sony Deutschland GmbH, Hedelfinger Strasse

61, 70327 Stuttgart, Germany. For any service or guarantee matters, please refer to the addresses given in separate service or guarantee documents.

Norway: Use of this radio equipment is not allowed in the geographical area within a radius of 20 km from the centre of Ny-Alesund, Svalbard.

Rated current consumption 500mA

#### Notice for users

- The recorded song is limited to private use only. Use of the song beyond this limit requires permission of the copyright holders.
- Sony is not responsible for incomplete recording/ downloading or damaged data due to problems of the player or computer.
- The ability to display the languages on the supplied software will depend on the installed OS on your computer. For better results, please ensure that the installed OS is compatible with the desired language you want to display.
- We do not guarantee all the languages will be able
- to be displayed properly on supplied software.
- User-created characters and some special characters may not be displayed.
- Depending on the types of the text and characters, the text shown on the player may not be displayed properly on device. This is due to:
- The capacity of the connected player.
- The player is not functioning normally.
- Content information is written in the language or the character that is not supported by the player.

#### On Copyrights

- ATRAC is trademark of Sony Corporation.
- "WALKMAN" and "WALKMAN" logo are registered trademarks of Sony Corporation.
- Microsoft, Windows, Windows Vista and Windows Media are trademarks or registered trademarks of Microsoft Corporation in the United States and/or other countries.
- $\bullet$  DSCE and **RASS** are trademarks of Sony Corporation.
- Adobe, Adobe Reader and Adobe Flash Player are trademarks or registered trademarks of Adobe Systems Incorporated in the United States and/or other countries.
- MPEG Layer-3 audio coding technology and patents licensed from Fraunhofer IIS and Thomson.
- IBM and PC/AT are registered trademarks of International Business Machines Corporation.
- Macintosh is a trademark of Apple Inc.
- QuickTime and the QuickTime logo are trademarks or registered trademarks of Apple Inc., used under license therefrom.

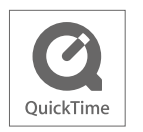

- Pentium is a trademark or a registered trademark of Intel Corporation.
- This software is based in part on the work of the Independent JPEG Group.
- The Bluetooth word mark and logos are owned by the Bluetooth SIG, Inc. and any use of such marks by Sony Corporation is under license. Other trademarks and trade names are those of their respective owners.

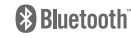

 All other trademarks and registered trademarks are trademarks or registered trademarks of their respective holders. In this manual,  $TM$  and  $*$  marks are not specified.

This product is protected by certain intellectual property rights of Microsoft Corporation. Use or distribution of such technology outside of this product is prohibited without a license from Microsoft or an authorized Microsoft subsidiary.

Content providers are using the digital rights management technology for Windows Media contained in this device ("WM-DRM") to protect the integrity of their content ("Secure Content") so that their intellectual property, including copyright, in such content is not misappropriated. This device uses WM-DRM software to play Secure Content ("WM-DRM Software"). If the security of the WM-DRM Software in this device has been compromised, owners of Secure Content ("Secure Content Owners") may request that Microsoft revoke the WM-DRM Software's right to acquire new licenses to copy, display and/or play Secure Content. Revocation does not alter the WM-DRM Software's ability to play unprotected content. A list of revoked WM-DRM Software is sent to your device whenever you download a license for Secure Content from the Internet or from a PC. Microsoft may, in conjunction with such license, also download revocation lists onto your device on behalf of Secure Content Owners.

Program ©2008 Sony Corporation Documentation ©2008 Sony Corporation